<span id="page-0-0"></span>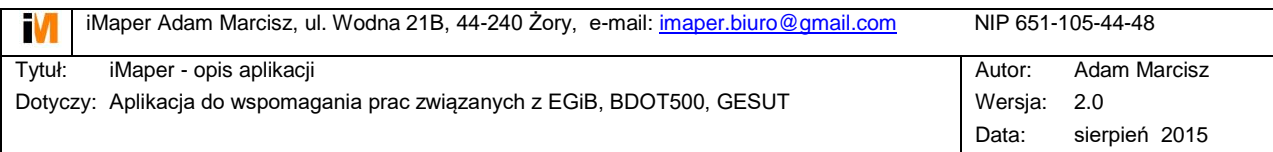

# **iMaper**

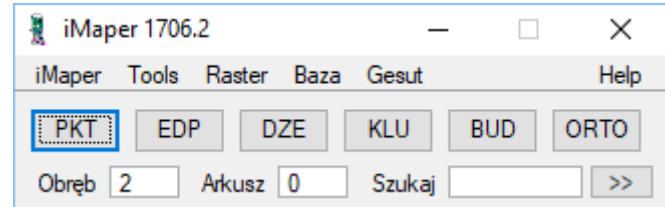

#### Spis treści

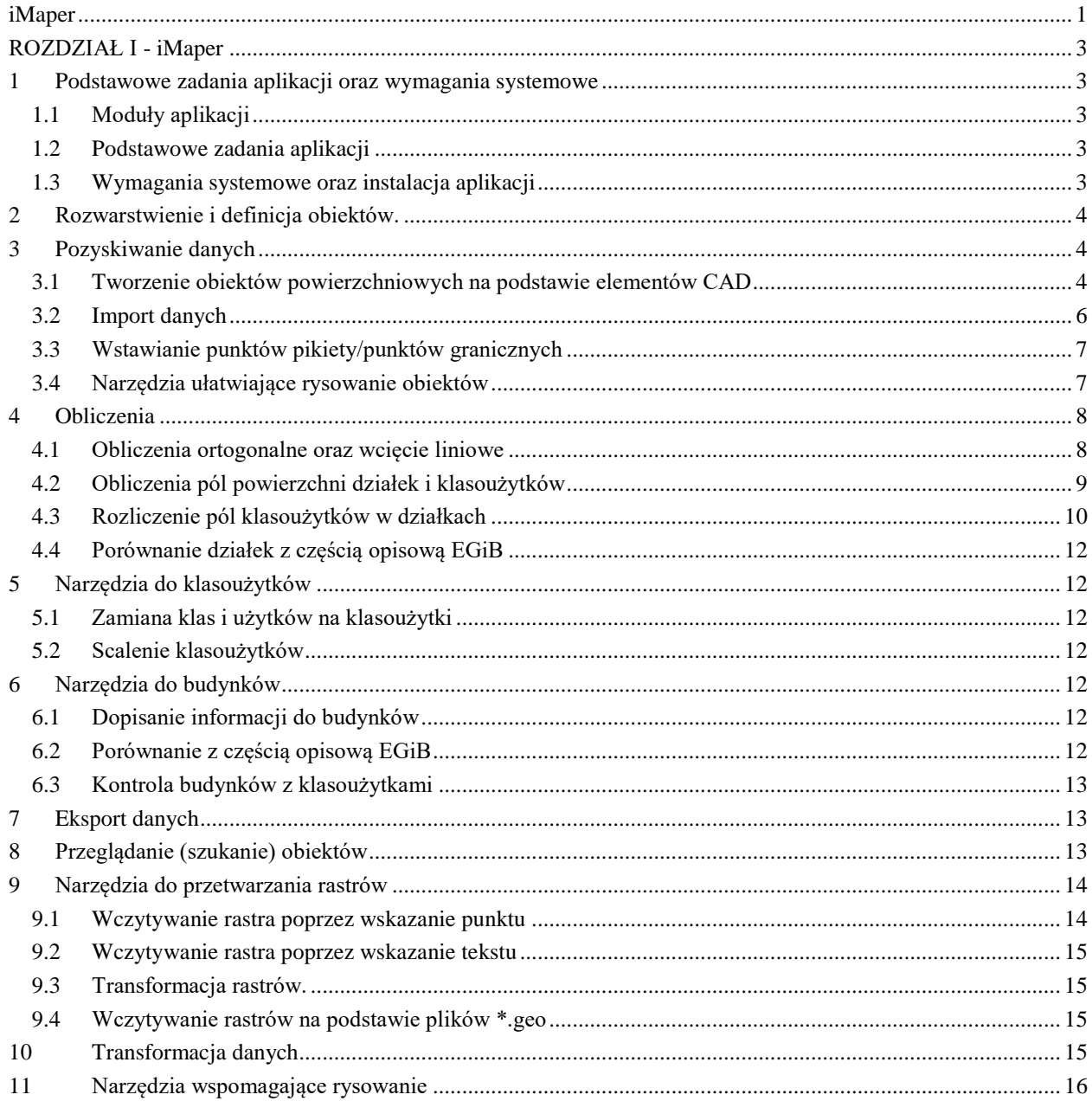

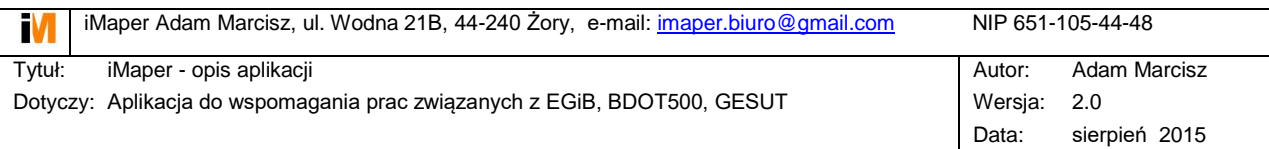

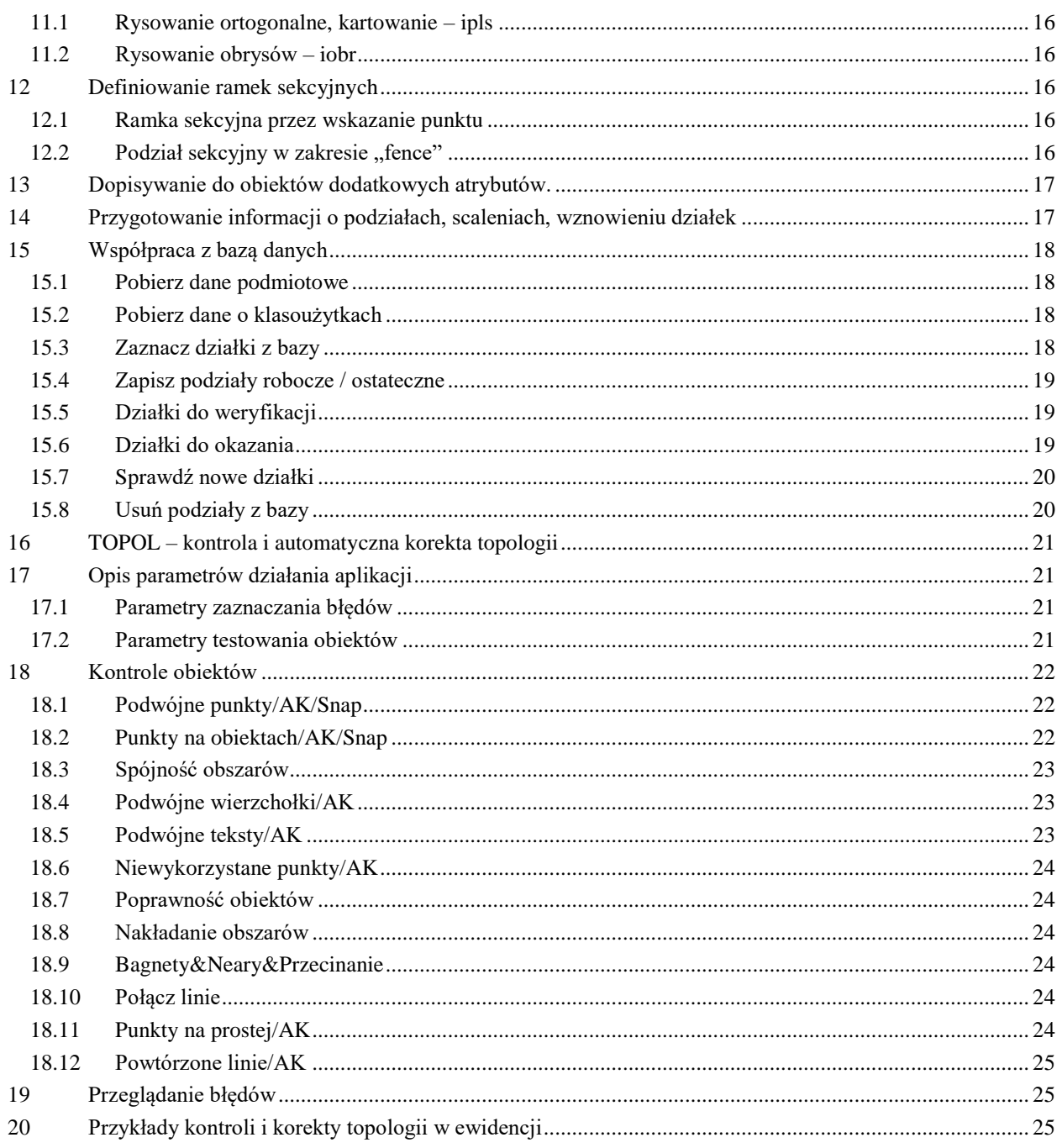

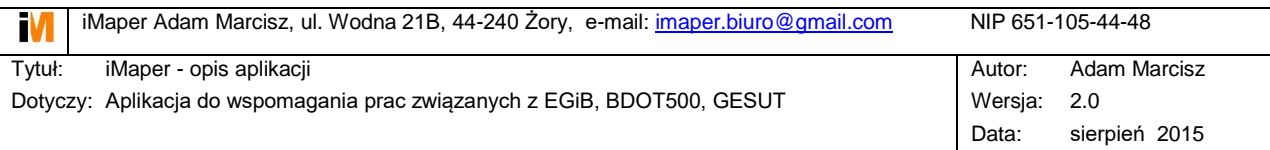

# <span id="page-2-0"></span>**ROZDZIAŁ I - iMaper**

## <span id="page-2-1"></span>**1 Podstawowe zadania aplikacji oraz wymagania systemowe**

### <span id="page-2-2"></span>**1.1 Moduły aplikacji**

- **iMaper** główny moduł aplikacji.
- **Topol** moduł do kontroli i poprawy topologii.
- **Taged** moduł do edycji atrybutów (tagów).
- **Shpdgn** moduł do importu i exportu plików shp.

#### <span id="page-2-3"></span>**1.2 Podstawowe zadania aplikacji**

- Tworzenie obiektowej mapy z zakresu EGiB, GESUT, BDOT500
- Konwersia i obróbka danych w formatach DGN, DXF/DWG, SHP i inne.
- Export/Import danych w formatach Geoinfo, Ewid, Ewmapa, SHP.
- Realizacja obliczeń geodezyjnych.
- Integracja części graficznej EGiB z częścią opisową.
- Transformacje obiektów oraz rastrów pomiędzy układami współrzędnych.
- Kontrola i automatyczna poprawa topologii obiektów.
- Generowanie raportów i wyrysów geodezyjnych.

### <span id="page-2-4"></span>**1.3 Wymagania systemowe oraz instalacja aplikacji**

Aplikacja jest kompatybilna z: MicroStation, PowerDraft w wersjach V8, XM, V8i. Instalacja:

Aplikacja składa się z biblioteki [iMaper] oraz modułów aplikacji: imaper.ma, topol.ma, taged.ma.

Bibliotekę [iMaper] należy przekopiować do przestrzeni roboczej MicroStation (Workspace). W zależności od systemu operacyjnego oraz wersji MicroStation przestrzeń ta znajduje się w różnych miejscach. Przykładowa lokalizacja dla Windows 7 oraz MicroStation XM:

#### **c:\ProgramData\Bentley\WorkSpace\Projects\**

#### **c:\ProgramData\Bentley\WorkSpace\Users\**

odpowiednie katalogi z biblioteki [iMaper] należy przegrać do ww. lokalizacji. Moduły aplikacji (.ma) należy przegrać do katalogu [mdlapps], przykładowo: **c:\Program Files (x86)\Bentley\MicroStation\mdlapps\**

#### **Uruchomienie:**

Po uruchomieniu Microstation należy wybrać odpowiednie środowisko:

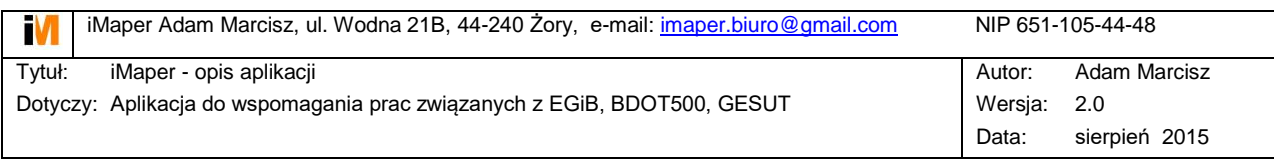

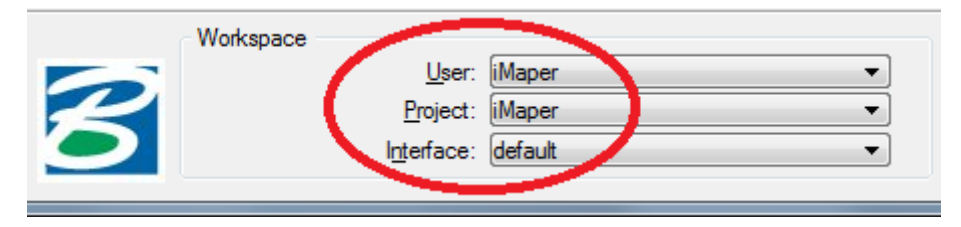

## <span id="page-3-0"></span>**2 Rozwarstwienie i definicja obiektów.**

Wraz z aplikacją dostarczany jest rysunek prototypowy imaper\_seed.dgn zawierający standardowe warstwy i zestawy atrybutów z zakresu EGiB, GESUT, BDOT500.

Ważne warstwy używane przez aplikację:

- ERROR warstwa do sygnalizacji błędów
- UWAGA warstwa do sygnalizacji uwag
- TEMP warstwa dla obiektów wykorzystanych

Ważne atrybuty używane przez aplikację:

- ityp atrybut pomocniczy
- idgiv identyfikator obiektu Geoinfo

Istnieje również możliwość zakładania dowolnych warstw i atrybutów.

#### **UWAGA!**

Podstawowym założeniem aplikacji jest zgodność nazwy warstwy z nazwą zestawu atrybutów (tagów). Przykładowo dla działki ewidencyjnej:

- $\bullet$  warstwa = DZE
- zestaw atrybutów = dze

Kolejnym wymaganiem (wynikającym z różnych wersji Microstation) jest definiowanie nazwy warstwy dużymi literami, a nazwy zestawu atrybutów i atrybuty małymi. Zaleca się również nie używanie polskich liter.

Prezentacja graficzna obiektów z zakresu EGiB definiowane jest z poziomu aplikacji: *[iMaper] -> [Ustawienia]*.

## <span id="page-3-1"></span>**3 Pozyskiwanie danych**

#### <span id="page-3-2"></span>**3.1 Tworzenie obiektów powierzchniowych na podstawie elementów CAD**

Tworzenie obiektów powierzchniowych na podstawie **widocznych** elementów typu: text, line, linestring, shape (shape – w przypadku ustawienia *Użyj shapy do obiektowania*). Menu *[Tools]->[Obiektowanie].*

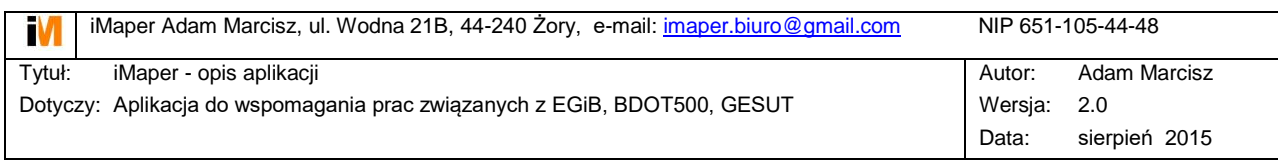

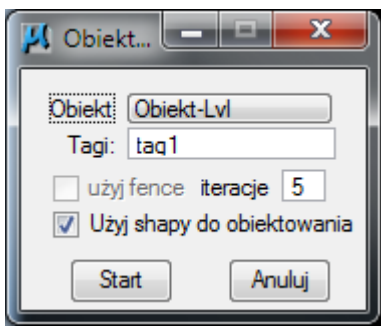

Aplikacja szuka obszarów zamkniętych wraz z enklawami na podstawie tekstu (centroid) oraz obiektów liniowych. Przed obiektowaniem warto sprawdzić topologię linii w celu wyeliminowania niedociągnięć – patrz rozdział *Kontrola topologii.* W trakcie obiektowania przypisywane są atrybuty zgodnie z zapisem w polu *Tagi*. Do wyboru są standardowe obiekty ewidencyjne (działka, klasoużytek, budynek itp.) oraz dowolny obiekt - *Obiekt-Lvl*. W tym przypadku tworzony jest obiekt na warstwie zgodnej ze wskazanym tekstem i atrybutami takimi jak w polu *Tagi*.

Przykład:

- tekst (centroid) na warstwie TEST: *10;Leśna*
- pole *Tagi*: *nr;ulica*

Utworzony zostanie obiekt powierzchniowy na warstwie TEST z zestawem atrybutów test oraz atrybutami: nr=10 i ulica=Leśna.

Możliwe jest obiektowanie

- pojedynczo: z głównego menu aplikacji [DZE], [KLU], [BUD].
- pojedynczo lub grupowo (fence): z menu: *[Tools]->[Obiektowanie]*

Po poprawnym utworzeniu obiektu, tekst (centroid) przenoszony jest na warstwę TEMP.

Przypadki nieutworzenia obiektu:

- nie znaleziono obwiedni
	- o zwiększyć ilość iteracji (powiększyć obszar szukania elementów obwiedni)
	- o użyć shapy do obiektowania
	- o poprawić topologię
- w znalezionej obwiedni istnieją jeszcze inne teksty o różnej wartości (obiektowanie z użyciem fence) - miejsca te wskazywane są na warstwie ERROR

Dodatkowo w celu usprawnienia opracowania warstwy klasoużytków istnieje możliwość obiektowania poprzez wskazanie centroidu (tekstu), a następnie punktów wewnątrz obszarów zamkniętych, gdzie występuje ten sam klasoużytek – *[iMaper]->[Ustawienia]:Obiektowanie KLU.*

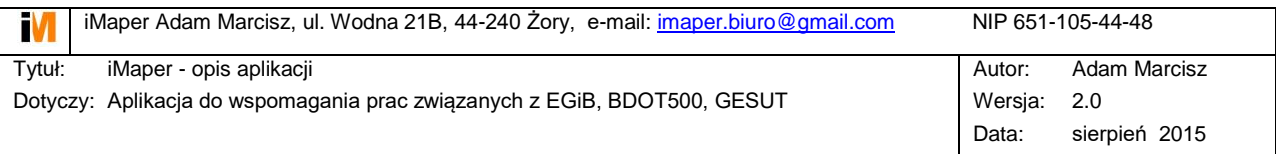

#### **UWAGA!**

Podczas obiektowania wyszukiwane są enkalwy wewnątrz obiektu. W takich przypadkach tworzony jest shape zewnętrzny do którego dopięte są atrybuty oraz shapy (enklawy) wewnętrzne jako obiekt typu dziura (hole). Shapy te są łączone w jedną grupę graficzną.

### <span id="page-5-0"></span>**3.2 Import danych**

Menu importu: *[Tools]->[Import]*

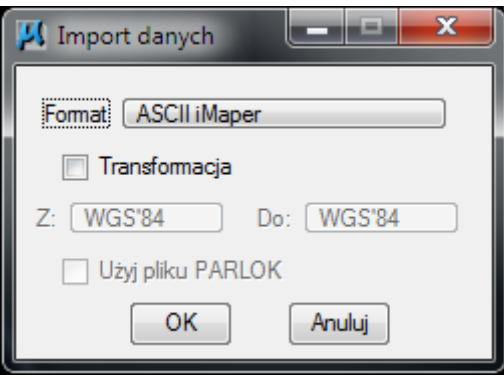

W trakcie importu możliwe jest wykonanie transformacji pomiędzy układami współrzędnych.

Opis formatów importu:

- **ASCII iMaper**: wewnętrzny format wymiany danych, umożliwia transformację pomiedzy układami oraz łączenie danych z różnych źródeł. Wykorzystywany jest również do ingerencji w dane z poziomu pliku tekstowego.
- **ASCII iMaper -> Test**: możliwość importu obiektów powierzchniowych jako linie i teksty.
- **OZR X Y STB ZRD BPP RKRG**: wczytywanie kompletu danych do punktów granicznych – separator spacja lub tab.
- **SWDE->Punkty:** wczytanie punktów granicznych z pliku SWDE.
- **SWDE->Obiekty 1, Obiekty 2**: wczytanie obiektów (działki, budynki, klasoużytki…) z pliku SWDE. Standardowo wykorzystywany jest import *SWDE->Obiekty 1*, w przypadku problemów można spróbować *SWDE- >Obiekty 2.*
- **Nr X Y (Atrybuty)**: wczytywanie punktów pikiety atrybuty są jako opcja separator spacja lub tab.
- **Tango GeoInfo** import danych z formatu giv lub tng, obiekty i atrybuty są interpretowane na podstawie pliku exp (przykładowe pliki dołączone z aplikacją) - opis:

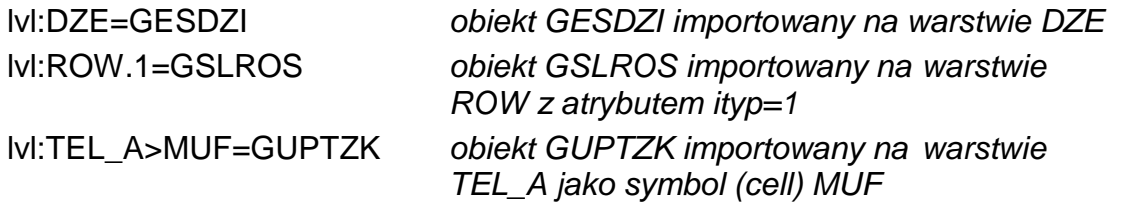

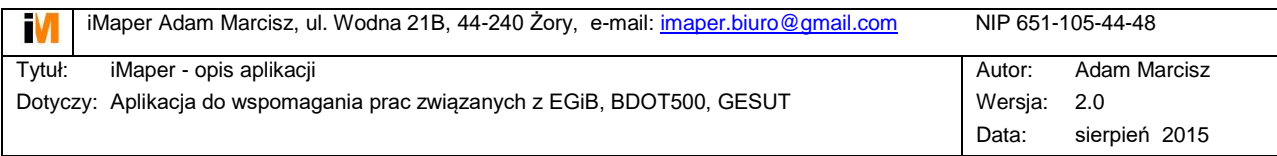

tag:dze.rkrg=KRG.n *atrybut KRG.n importowany jako rkrg* txt:PIK=NRI;KRG.n;MPD.n *atrybuty NRI, KRG.n, MPD.n jako tekst*

- **Punkty -> CSV**: pliki z danymi do punktów granicznych w formacie wykorzystywanym przez Algeo.
- **Obiekt X Y Z Lvl Tagi** import roboczy w trakcie opracowania.
- **EWMAPA** import działek w formacie edz.
- **XML - działki** import działek z plików XML (ARiMR).
- **X Y (Z), Y X (Z)**: punkty wczytywane jako okręgi z opcją 3D.
- **Cell X Y (Skala Kat Lvl Tagi)**: wczytywanie bloków (cell) z pliku tekstowego gdzie Cell = nazwa bloku, Skala, Kąt, Lvl Tagi – opcjonalnie.
- **Cell X Y Z** import bloków 3D
- **DTM ASC** import danych DTM w formacie ASC (GUGiK) 3D
- **Import SHP** import przy pomocy modułu shpdgn.ma patrz opis aplikacji.

### <span id="page-6-0"></span>**3.3 Wstawianie punktów pikiety/punktów granicznych**

Menu główne aplikacji - przycisk **[PKT]**.

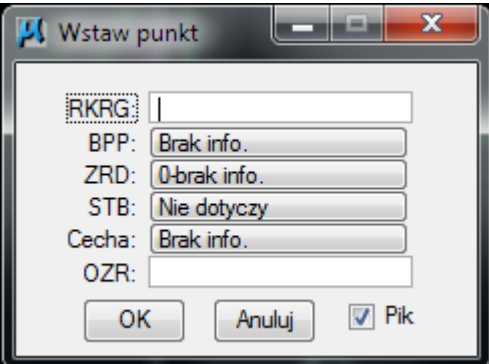

Po wskazaniu punktu pojawia się okno dialogowe. W przypadku włączonej opcji Pik wstawiany jest tekst na warstwie PIK np: 1;KERG;O - pod uwagę brane są pola OZR, RKRG, ZRD oraz STB i BPP gdy STB jest różne od *Nie dotyczy*.

W przypadku wyłączonej opcji Pik wstawiany jest punkt graniczny (okrąg) na warstwie PZG z atrybutami: OZR, RKRG, BPP, ZRD, STB, Cecha. Atrybut Cecha jest atrybutem wewnętrznym wykorzystywanym przy realizacji podziałów.

W przypadku wstawiania punktu granicznego na istniejącej pikiecie, przejmowane są jej atrybuty.

Symbolika wstawianych punktów definiowana jest w menu: *[iMaper]- >[Ustawienia].*

### <span id="page-6-1"></span>**3.4 Narzędzia ułatwiające rysowanie obiektów**

- **IPLS** rysowanie ortogonalne
- **IOBR** rysowanie obrysów obiektów

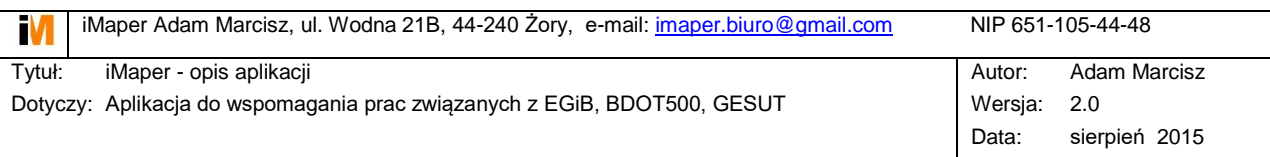

# <span id="page-7-0"></span>**4 Obliczenia**

### <span id="page-7-1"></span>**4.1 Obliczenia ortogonalne oraz wcięcie liniowe**

Bardzo często w przypadku starszych operatów pomiarowych lub w przypadku uzupełnienia pomiarów tachimetrycznych wykorzystywana jest metoda ortogonalna lub metoda wcięcia liniowego. Optymalne narzędzie do takich obliczeń pozwala w wielu przypadkach zaoszczędzić sporo czasu. Narzędzie zawarte w aplikacji pozwala na takie obliczenia oraz na sporządzenie z nich dokumentacji.

Wywołanie polecenia – menu główne [ORTO], a następnie wskazanie początku i końca linii pomiarowej. Pojawia się następujące menu:

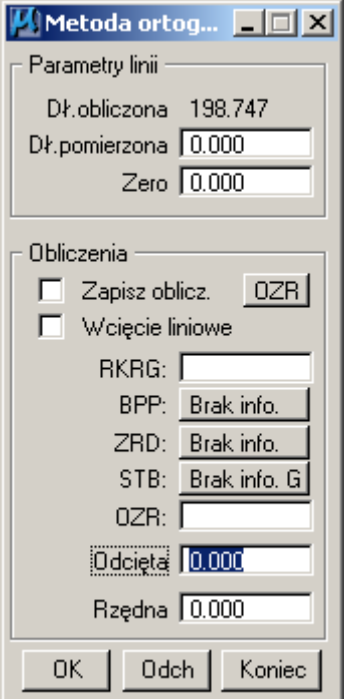

Omówienie poszczególnych pól menu:

- **Dł. pomierzona**: długość stwierdzona w terenie, podanie wartości powoduje wprowadzenie do obliczeń poprawki.
- **Zero**: w przypadku gdy nasza linii nie rozpoczyna się od punktu pomiarowego 0.00, podajemy wartość jaką stwierdzono na tym punkcie i dalsze obliczenie wykonujemy bez konieczności odejmowania wartości początkowej.
- **Zapisz oblicz.**: powoduje zapisanie obliczeń do pliku *nazwa\_pliku\_dgn.obl*, dane o punkcie początkowym oraz końcowym są pobierane z rysunku z elementów typu punkt graniczny lub tekst; obliczenia są dopisywane do istniejącego pliku.
- **OZR[inny]**: określa do którego pola powraca kursor po obliczeniu punktu.
- **Wcięcie liniowe**: odcięta i rzędna traktowane są jako długości do wcięcia liniowego, wartości dodatnie – punkt po "prawej" stronie linii pomiarowej, jedna lub dwie wartości ujemne – punkt po "lewej" stronie linii.
- **RKRG, BPP, ZRD, STB, OZR**: atrybuty punktu/pikiety; jeżeli podane zostaną wartości BPP i ZRD wstawiony zostanie punkt graniczny, jeżeli nie to punkt pikiety.

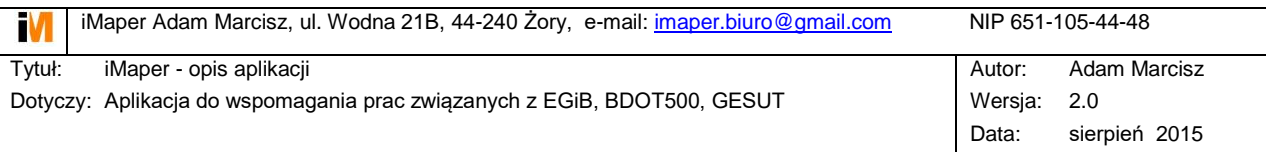

## <span id="page-8-0"></span>**4.2 Obliczenia pól powierzchni działek i klasoużytków**

Obliczenie pól powierzchni z wykazem oznaczeń i współrzędnych punktów wierzchołkowych: *[Tools]->[Obliczenie pól DZ]* lub *[Obliczenie pól KLU]*. Dla działek wskazanych w (fence) tworzony jest raport z obliczenia pól / obliczenia pól klasoużytków w działce. W przypadku obliczania pól działek aplikacja sprawdza obecność punktów granicznych na załamaniach. Brak takich punktów sygnalizuje jako błąd. W przypadku obliczania pól klasoużytków w działkach aplikacja sprawdza obecność punktów granicznych lub punktów pikiety. Brak punktów sygnalizowany jest jako błąd. Błąd sygnalizowany jest wstawieniem punktu pikiety o kolejnym numerze co w przypadku obliczania pól klasoużytków pozwala na zanumerowanie wszystkich załamań i przecięć z granicami działek.

#### Przykład obliczenia pól działek:

Nr działki;Obręb;Arkusz;Powierzchnia

27/1;1;;0.0264

NRP;OZR;X;Y;Czołówka

D.301103\_2.0001.100055;603;5677545.01;3700145.87;17.90

D.301103\_2.0001.100056;604;5677547.68;3700128.17;91.88

D.301103\_2.0001.100058;606;5677456.82;3700114.49;80.76

D.301103\_2.0001.100057;605;5677536.42;3700128.10;16.29

D.301103\_2.0001.100054;602;5677533.99;3700144.21;11.14

Nr działki;Obręb;Arkusz;Powierzchnia

312/1;1;;0.2231

NRP;OZR;X;Y;Czołówka

D.301103\_2.0001.100054;602;5677533.99;3700144.21;9.52 D.301103\_2.0001.100037;584;5677524.58;3700142.79;31.26 D.301103\_2.0001.100038;585;5677493.66;3700138.21;31.46 D.301103\_2.0001.100041;589;5677462.54;3700133.55;30.41 D.301103\_2.0001.100039;587;5677432.47;3700129.04;30.91 D.301103\_2.0001.100031;578;5677401.90;3700124.46;21.90 D.301103\_2.0001.100059;607;5677416.65;3700108.27;40.65 D.301103\_2.0001.100058;606;5677456.82;3700114.49;80.76 D.301103\_2.0001.100057;605;5677536.42;3700128.10;16.29

Przykład obliczenia pól klasoużytków:

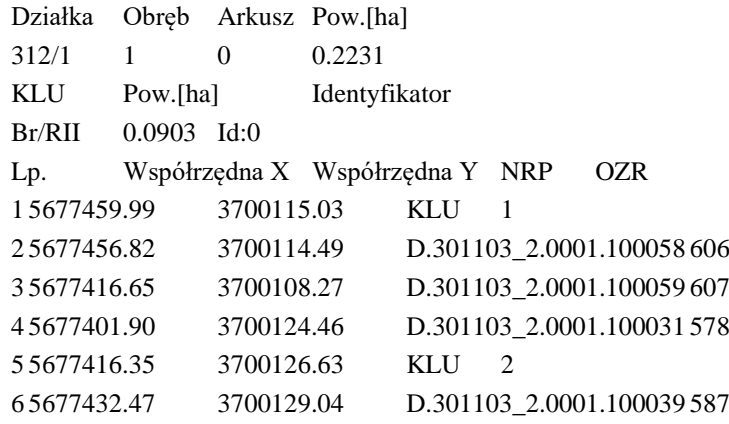

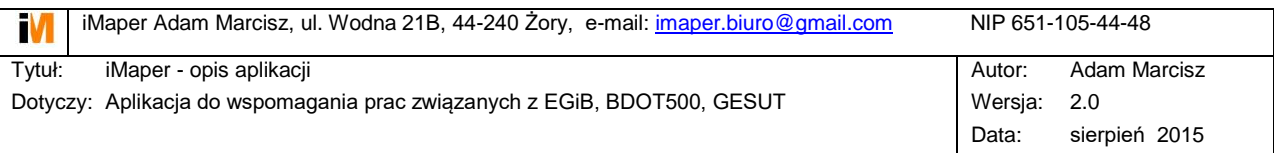

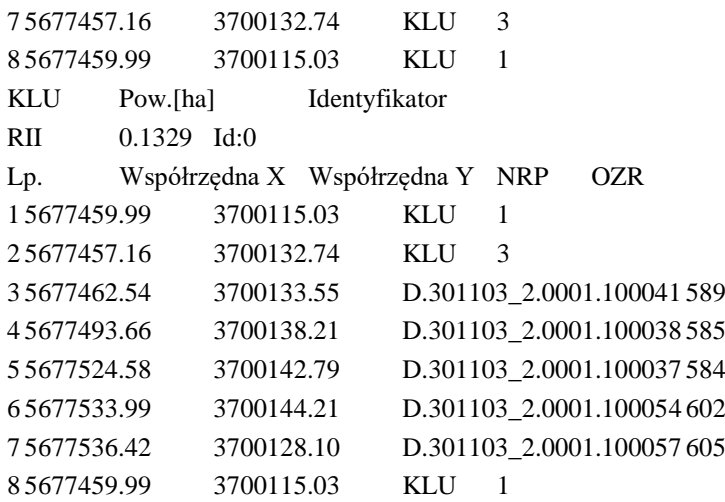

### <span id="page-9-0"></span>**4.3 Rozliczenie pól klasoużytków w działkach**

Menu: *[Tools]->[Rozliczenie]*

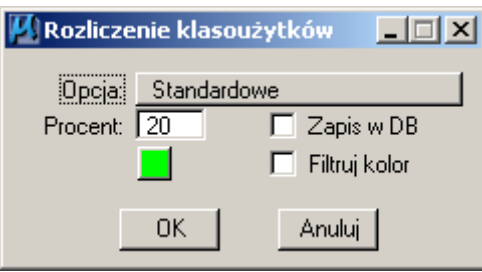

Rozliczenie może być wykonane razem z porównaniem z częścią opisową EGiB lub bez. Część opisowa EGiB musi być zapisana w postaci pliku tekstowego z rozszerzeniem: \*.klu. Przykład pliku:

149;R/RV;0.150000;0.380000

149;R/RVI;0.230000;0.380000

174/10;dr;0.184000;0.184000

305/3;R/RIVa;0.360000;2.418900

305/3;R/RIVb;1.560900;2.418900

305/3;R/RVI;0.498000;2.418900

Jeżeli działki mają informację o podziale arkuszowym to zapis w pliku \*.klu jest następujący:

AR\_1.149;R/RV;0.150000;0.380000

AR\_1.149;R/RVI;0.230000;0.380000

Pliki \*.klu mogą zawierać dane tylko z jednego obrębu.

Opcje rozliczenia:

- Standardowe: typowe rozliczenie bez dodatkowych opcji.
- **Użytki LPIS**: rozliczenie oraz porównanie z częścią opisową EGiB i wykazanie rozbieżności, które nie powinny mieć miejsca w projekcie LPIS – wymagany plik \*.klu.
- Bez zmiany B: rozliczenie z rozrzuceniem poprawki na pozostałe użytki w działce.

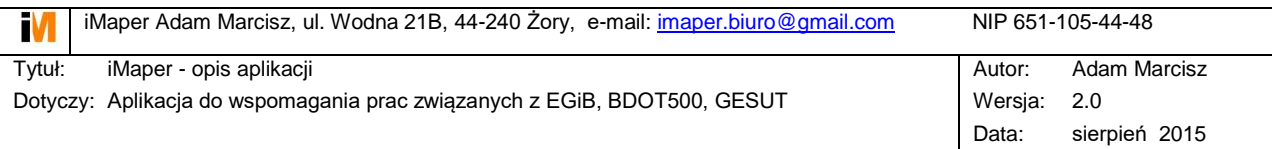

- **Wstawienie etykiet**: wstawienie etykiet na części wspólnej działki i klasoużytku. Etykiety są wstawiane w postaci tekstów na warstwie 50. Kolor, styl i czcionka są wg bieżących ustawień MicroStation.
- **Kontrola Br**: na podstawie pliku \*.br z wykazem działek jest wykonywana kontrola, czy na danej działce powinien być użytek B czy Br. W pliku \*.br podajemy numery działek, które należą do osób zarejestrowanych jako rolnicy. Numery działek podajemy w kolejnych wierszach np.: 123/45 lub AR\_1.123/45.
- **Procent**: w przypadku porównania z częścią opisową EGiB, działki dla których zmiany przekraczają podany procent powierzchni lub posiadają inne oznaczenia klasoużytków są zapisywane do pliku raportu.
- Zapis w DB: zapis rozliczonych pól klasoużytków w bazie danych. Konieczne połączenie z bazą.
- **Filtruj kolor**: do rozliczenia są brane tylko te działki, które mają kolor jak podany w oknie dialogowym.

W trakcie rozliczenia są sprawdzane błędy, małe powierzchnie oraz rozbieżności z częścią opisową EGIB. Informacje te prezentowane są w grafice w następujący sposób (kolor, styl i czcionka wg ustawień *[iMaper]->[Ustawienia]->Parametry TERROR]*:

- **Błędy związane z niezgodnością sumy pow. działki i klasoużytków**: shape warstwa 50.
- **Małe powierzchnie**: (poniżej 20 m) shape warstwa 51.
- **Rozbieżności pomiędzy częścią opisową i grafiką**: teksty warstwa 48 i 49.

**Uwaga**! W przypadku, gdy chcemy dopiero utworzyć klasoużytki na działkach możemy zrobić rozliczenie bez warstwy klasoużytków i aplikacja wygeneruje informację na działkach jakie klasoużytkie są na nich wg części opisowej EGiB. Na warstwie 48 będą informacje gdzie na działce występuje więcej niż jeden klasoużytek, a na warstwie 49, gdzie jest tylko jeden klasoużytek – można wtedy na tych działkach automatycznie zobiektować klasoużytki.

#### **Przykłady raportów z rozliczenia**:

Rozliczenie standardowe bez porównania z EGIB:

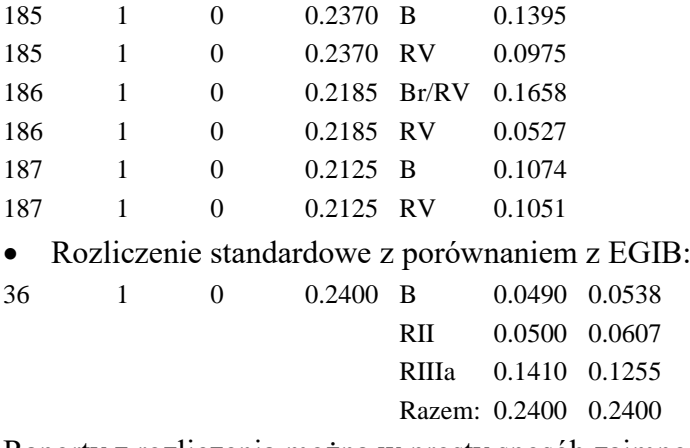

Raporty z rozliczenia można w prosty sposób zaimportować do Excel'a i utworzyć wykaz zmian gruntowych.

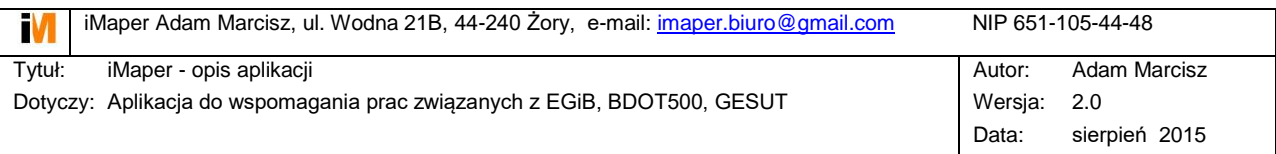

## <span id="page-11-0"></span>**4.4 Porównanie działek z częścią opisową EGiB**

Polecenie: *[Tools]->[Porównaj DZ].* Do porównania potrzebny jest plik tekstowy z danymi z części opisowej EGiB - \*.dz. Format pliku wygląda następująco – numer\_działki;powierzchnia\_działki np.: 123/45;0.0950 lub AR\_2.123/45;0.0950.

Z porównania powstaje raport w pliku tekstowym oraz informacje w postaci tekstów w grafice: warstwa 50.

**Uwaga!** Działki rozłączne (w dwóch kawałkach) są sumowane i w raporcie z porównania oraz w rozliczeniu klasoużytków są traktowane jako jedna działka. Sytuacja taka jest jednak sygnalizowana jako błąd: "powtórzona działka".

Przykład raportu z porównania:

14 1 0 3.3900 3.4635 0.0053 0.0735 przekroczona odchyłka 15/1 1 0 0.5425 0.5429 0.0007 0.0004 15/2 1 0 2.3296 2.3293 0.0090 0.0003

## <span id="page-11-1"></span>**5 Narzędzia do klasoużytków**

### <span id="page-11-2"></span>**5.1 Zamiana klas i użytków na klasoużytki**

Polecenie: *[Tools]->[Zamień na klasoużytki].* Po imporcie danych ewidencyjnych z formatu SWDE warstwa klasoużytków jest rozdzielona na klasy [KKL] oraz użytki [UZG]. Obiekty te należy zamienić na klasoużytki w celu przeprowadzenia obliczeń i rozliczeń z działkami.

### <span id="page-11-3"></span>**5.2 Scalenie klasoużytków**

Polecenie: *[Tools]->[Scal klasoużytki].* Polecenie szczególnie przydatne po opracowaniu klasoużytków oddzielnie dla każdej działki ewidencyjnej. Scalane klasoużytki muszą oprócz oznaczenia mieć ten sam obręb ewidencyjny. Można wyłączyć scalenie dróg używając opcji *[iMaper]->[Ustawienia]->[Opcje dodatkowe iMaper].*

## <span id="page-11-4"></span>**6 Narzędzia do budynków**

### <span id="page-11-5"></span>**6.1 Dopisanie informacji do budynków**

Polecenie: *[Tools]->[Dopisz dz. do bud.]*. Na podstawie położenia dopisywane są następujące informacje: działka na której znajduje się budynek lub jego największa część, arkusz ewidencyjny, obręb, powierzchnia zabudowy.

### <span id="page-11-6"></span>**6.2 Porównanie z częścią opisową EGiB**

Polecenie: *[Tools]->[Porównaj budynki].* Wymagany jest plik tekstowy \*.bud z informacją z części opisowej EGiB w formacie: działka;identyfikator;funkcja;kondygnacje;pow. zabudowy

Np.:

AR\_1.6/4;123;m;1;24.5 AR\_1.7;124;m;2;123.4 AR\_1.7;125;i;1;32.2

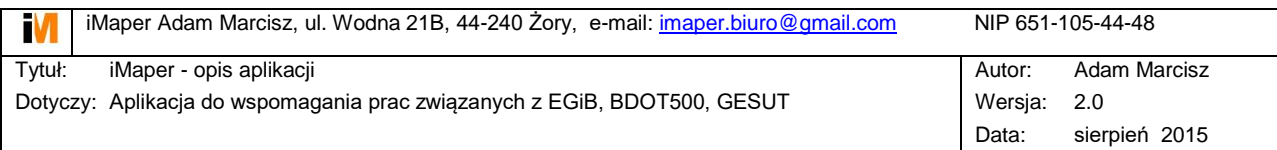

W wyniku porównania wyświetlane są błędy w części graficznej jako tekst na warstwie 50 oraz tworzony plik tekstowy z budynkami, które nie zostały skojarzone z częścią graficzną.

## <span id="page-12-0"></span>**6.3 Kontrola budynków z klasoużytkami**

Polecenie: *[Tools]->[Test BUD->KLU].* Sprawdzane jest położenie budynku na odpowiednim klasoużytku. Np.: budynek "i" powinien być na klasoużytku "B, Bi, Ba". Sprawdzane jest również czy cały budynek jest położony na właściwym klasoużytku. Błędy wyświetlane są w postaci tekstów na warstwie 50.

# <span id="page-12-1"></span>**7 Eksport danych**

Polecenie: *[Tools]->[Export]*. Eksport wykonywany jest w zakresie zdefiniowanym przez "fence". W trakcie eksportu możliwe jest wykonanie transformacji współrzędnych.

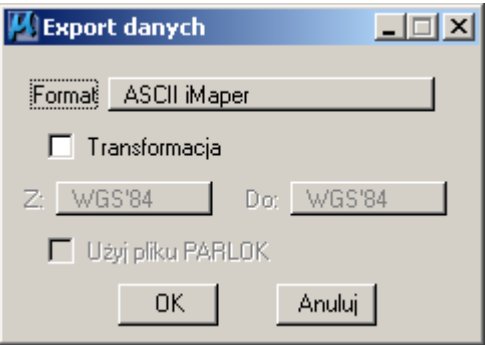

Omówienie formatów eksportu danych:

- ASCII iMaper wewnętrzny format exportu/importu do wymiany pomiędzy projektami oraz do transformacji grafiki.
- Punkty CSV pliki z danymi do punktów granicznych w formacie wykorzystywanym przez Algeo.
- Teksty & Kółka plik z prostym wykazem współrzędnych: x y z warstwa lub tekst x y z warstwa.
- Tango GI2000 eksport do GeoInfo 2000 tylko obiekty ewidencyjne.
- Tango GI V eksport do GeoInfo V tylko obiekty ewidencyjne.
- SHP Działki | SHP Klasoużytki wywołanie aplikacji zewnętrznej shpdgn.ma
- EWMAPA eksport do EWMAPY tylko obiekty ewidencyjne.
- Tango iMaper eksport do ogólnego formatu Tango.

## <span id="page-12-2"></span>**8 Przeglądanie (szukanie) obiektów**

Do wyszukiwania obiektów służy przycisk z głównego menu aplikacji: *[ >> ].* W zależności od wartości w polach: *[Obręb], [Arkusz], [Szukaj]* wyszukiwane są inne elementy. Pole *[Szukaj]* zawsze musi być wypełnione.

• Jeżeli pola *[Obręb], [Arkusz]* są równe "0" wyszukiwane są elementy: line, text, shape, circle z nazwy warstwy podanej w polu: *[Szukaj]*. Dodatkowo, jeżeli włączona jest opcja: *[iMaper] -> [Ustawienia] -> [Opcje dodatkowe iMaper]*, po powiększeniu obiektu w bieżącym widoku jest on usuwany. Funkcja ta jest bardzo przydatna podczas

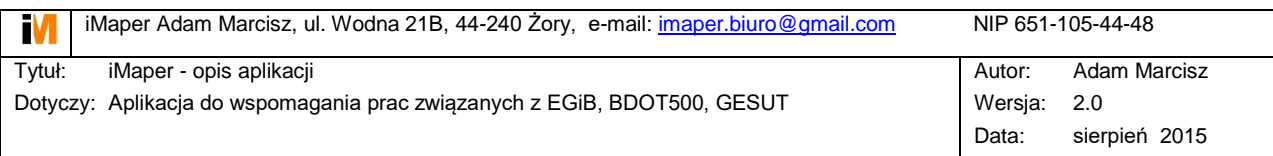

przeglądania błędów. Jeżeli pola *[Obręb], [Arkusz]* mają wartość "0", a pole *[Szukaj]* jest puste wyszukiwane są elementy z warstwy "ERROR".

 Jeżeli pole *[Obręb]* jest większe od zera, wyszukiwana jest działka o numerze podanej w polu: *[Szukaj].* Dodatkowo, jeżeli pole *[Arkusz]* jest większe od zera, w trakcie wyszukiwania sprawdzana jest zgodność arkusza mapy.

## <span id="page-13-0"></span>**9 Narzędzia do przetwarzania rastrów**

### <span id="page-13-1"></span>**9.1 Wczytywanie rastra poprzez wskazanie punktu**

Polecenie: *[Raster]->[Wczytaj raster – punkt].* Przed wywołaniem tego polecenia należy ustawić właściwy układ geodezyjny i skalę map – patrz *[iMaper]->[Ustawienia].* Na podstawie punktu wyliczane jest godło mapy i we wskazanym katalogu wyszukiwany jest plik \*.tif o takiej nazwie. Po wskazaniu rastra narzędzie automatycznie przechodzi do wczytywania kolejnego punktu.

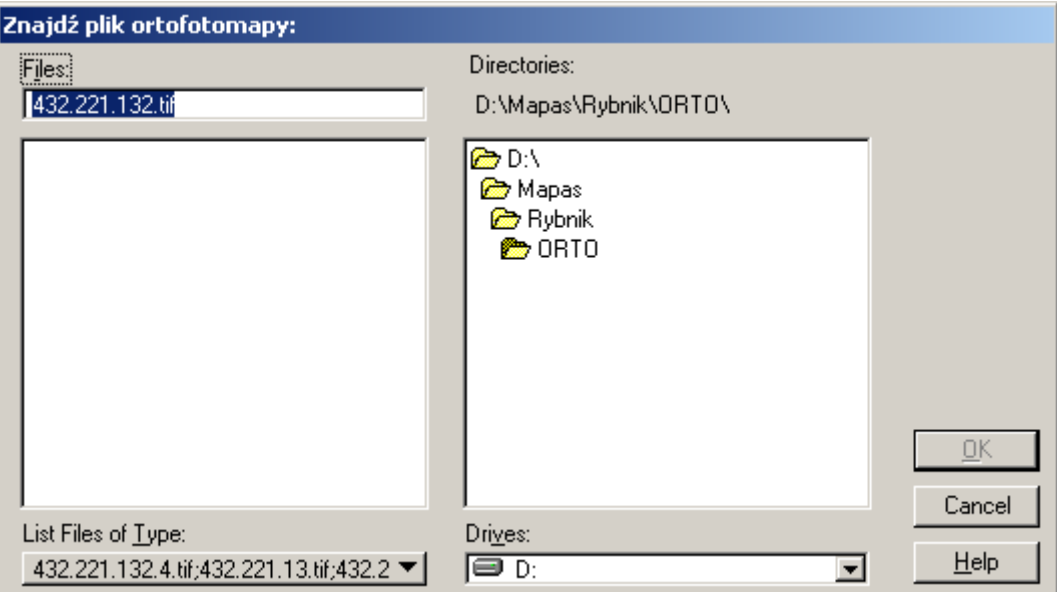

Istnieje możliwość obliczania godeł (nazwy plików) z innego układu geodezyjnego niż ten w którym pracujemy. Funkcja przydatna w sytuacji gdy mamy np.: rastry w kroju sekcyjnym w układzie 1965s5, a pracujemy w układzie 2000s18. Rastry z układu 1965s5 muszą być wcześniej przetransformowane do układu 2000s18 – patrz *[Raster]- >[Transformacja rastrów].* W opisanym przypadku należy ustawić układ 1965s5 i uaktywnić *[Raster]->[Transformacja rastrów]:*

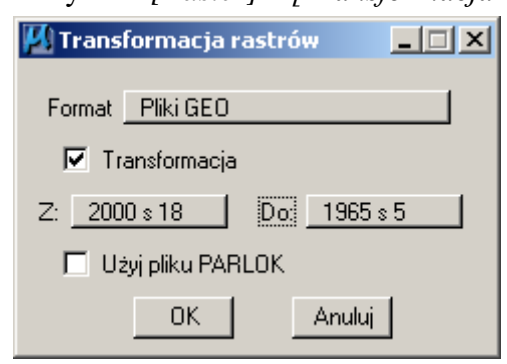

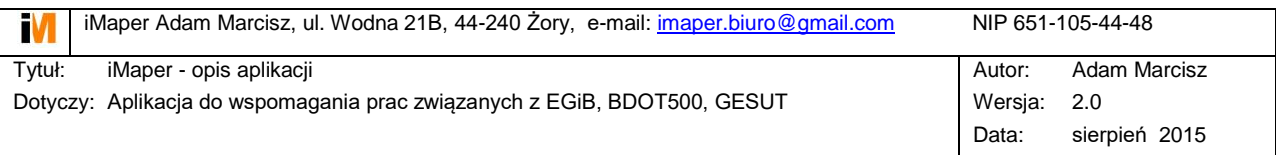

Po tych ustawieniach nacisnąć przycisk *[Anuluj]*. W takim ustawieniu pomimo, że pracujemy w układzie 2000s18, obliczane są godła z układu 1965s5.

### <span id="page-14-0"></span>**9.2 Wczytywanie rastra poprzez wskazanie tekstu**

Polecenie: *[Raster]->[Wczytaj raster – text].* Należy wskazać tekst w rysunku głównym lub w rysunku referencyjnym. Na podstawie tego tekstu generowana jest nazwa pliku rastrowego i jest on wyszukiwany we wskazanym katalogu.

#### <span id="page-14-1"></span>**9.3 Transformacja rastrów.**

Polecenie: *[Raster]->[Transformacja rastrów].*

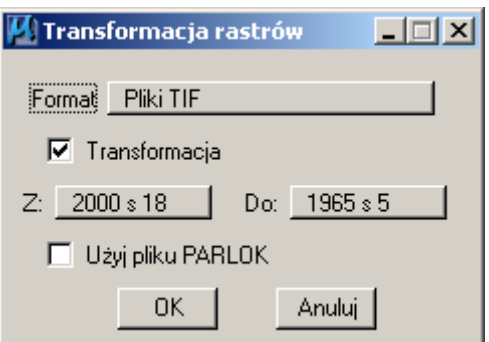

Funkcja ta pozwala na transformację rastrów pomiędzy układami geodezyjnymi. Istnieje możliwość transformacji plików w formacie GEOTIFF lub z plikiem nagłówkowym GEO.

W przypadku gdy mamy do czynienia z plikami monochromatycznymi i mamy uruchomioną aplikację Iras/B, transformacja wykonywana jest w oparciu o polecenia tej aplikacji wraz z "resamplingiem" rastra. W przypadku gdy mamy inny format pliku lub gdy nie mamy aktywnej aplikacji Iras/B, transformacja wykonywana jest w środowisku MicroStation. Pliki rastrowe są transformowane w oparciu o cztery punkty wierzchołkowe.

**Uwaga!** Pliki rastrowe są nadpisywane z parametrami właściwego układu. Plik \*.geo pozostaje bez zmian.

Istnieje możliwość utworzenie plików konfiguracyjnych \*.map wykorzystywanych przez oprogramowanie OziExplorer.

### <span id="page-14-2"></span>**9.4 Wczytywanie rastrów na podstawie plików \*.geo**

Polecenie: *[Raster]->[Wczytaj GEO].* Wczytanie rastrów na podstawie plików nagłówkowych \*.geo.

## <span id="page-14-3"></span>**10 Transformacja danych**

Transformacja danych możliwa jest w przypadku importu, eksportu, obliczania godeł oraz transformacji rastrów. Zawarte układy to: 2000, 1965, 1992, WGS, 1942, SGROW. W przypadku przeliczeń z lub do układu 1965 uwzględniane są korekty empiryczne. Możliwe jest utworzenie własnego pliku transformującego poprzez plik \*.lok generowany z programu Unitrans. Przykład pliku \*.lok:

1.60491724385954E-0004 skala

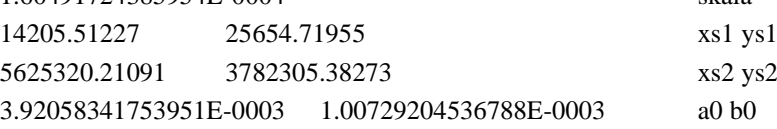

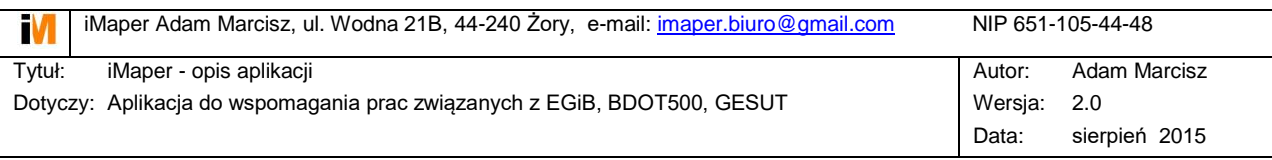

6.22953494897811E+0003 -5.07773799332713E+0001 a1 b1 1.85945506721547E-0002 1.00793537841922E-0002 a2 b2

Istnieje możliwość połączenia transformacji z pliku \*.lok z transformacją zawartą w aplikacji – np.: z układu lokalnego do układu 1965, a następnie do układu 2000. Transformacja wg pliku \*.lok jest wykonywana zawsze przed transformacją zdefiniowaną.

**Uwaga!** Przeliczanie pomiędzy układami nie jest weryfikowane w sensie logicznym i podanie niepoprawnych układów może spowodować przerwanie działania aplikacji.

## <span id="page-15-0"></span>**11 Narzędzia wspomagające rysowanie**

## <span id="page-15-1"></span>**11.1Rysowanie ortogonalne, kartowanie – ipls**

Narzędzie do digitalizacji budynków oraz innych obiektów ortogonalnych oraz do rysowania budynków z pomiaru. Wywołanie polecenia odbywa się z linii poleceń MicroStation, wpisując: **ipls parametr**. Parametr to wartość, do której będzie wymuszany kąt prosty np.: *ipls 0.30*. Linia bazowa definiowana jest na bazie pierwszego odcinka i kąt prosty lub kąt 180 jest w odniesieniu do tego odcinka. W trakcie rysowania można w oknie dialogowym podawać długości boków, można zmienić odcinek bazowy na odcinek poprzedni *[x]*, można odwrócić przebieg linii *[k]*. Użycie funkcji *snap* anuluje zadany parametr kąta prostego.

### <span id="page-15-2"></span>**11.2Rysowanie obrysów – iobr**

Narzędzie do rysowania obrysów obiektów – np.: rura ochronna. Wywołanie polecenia odbywa się z linii poleceń MicroStation, wpisując: **iobr parametr**. Parametr to połowa szerokości obrysu – np.: *iobr 0.5*

## <span id="page-15-3"></span>**12 Definiowanie ramek sekcyjnych**

### **12.1 Ramka sekcyjna przez wskazanie punktu**

<span id="page-15-4"></span>Polecenie: *[iMaper]->[Wstaw ramki sekcyjne].* Wskazując punkt na mapie wstawiana jest ramka sekcyjna w wybranym układzie współrzędnych i skali (patrz *[iMaper]- >[Ustawienia]*) wraz z opisem pozaramkowym. Warstwa na której są rysowane sekcje ma nazwę "SEKCJE", pozostałe atrybuty: kolor, grubość oraz styl wstawienia elementów ramki jest na podstawie aktualnych ustawień MicroStation. W opisie wstawiane są wyliczane wartości tekstów oraz teksty do podmiany. Ramka posiada również przykrycie treści mapy pod opisem. Podmiany tekstów oraz kolorystykę warstw należy zdefiniować w pliku konfiguracyjnym \*.tbl.

**Uwaga!** W opisanym powyżej przypadku nie może istnieć zdefiniowany w rysunku "fence".

## **12.2 Podział sekcyjny w zakresie "fence"**

<span id="page-15-5"></span>Polecenie: *[iMaper]->[Wstaw ramki sekcyjne] –* ("fence" musi być zdefiniowany). W zakresie wskazanym przez "fence", na warstwie "SEKCJE", aktywnym kolorem, stylem i grubością, zostaną wstawione ramki sekcyjne z numerami godeł. Istnieje możliwość wstawienia podziału sekcyjnego z innego układu współrzędnych geodezyjnych niż rysunek, w którym pracujemy. Należy określić w jakim układzie mają być wstawione

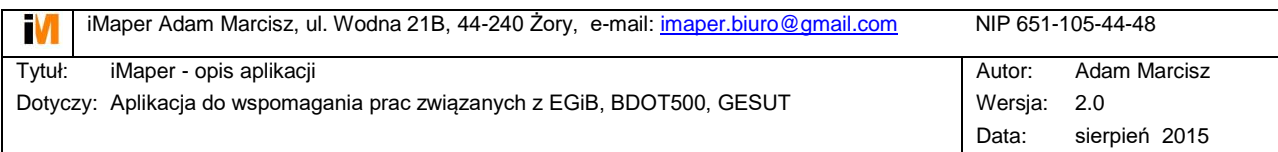

sekcje (patrz [iMaper]->[Ustawienia]), a następnie włączyć "transformację" w jednym z okienek dialogowych:

*[Import], [Export]* lub *[Transformacja rastrów].*

**Uwaga!** W ustawieniach jest do wyboru podział sekcyjny w układzie 1942, podany w nawiasach. W tym przypadku układ sekcyjny bazuje na układzie współrzędnych 1992, a generowany jest podział sekcyjny z układu 1942.

**Uwaga!** Podział sekcyjny map układu 1992 i 1942 jest generowany dla skali 1:5000 i mniejszej.

## <span id="page-16-0"></span>**13 Dopisywanie do obiektów dodatkowych atrybutów.**

Polecenie: *[Tools]->[Dodaj atrybut].*

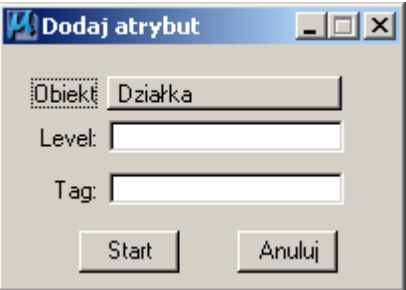

Narzędzie powstało na potrzebę dopisania oznaczenia KERG do działek ewidencyjnych. Dla wybranych obiektów wyszukiwany jest tekst z podanej warstwy (wewnątrz lub na punkcie) i jeżeli zostanie znaleziony, zostanie dopisany jako atrybut (tag) do elementu. Nazwę taga należy podać w polu *[Tag].* W przypadku znalezienia większej ilości tekstów spełniających zadane kryterium o różnych wartościach, zamiast dołączenia atrybutu sygnalizowany jest błąd. Podobnie jest w sytuacji, jeżeli element posiada dołączony tag o zadanej nazwie i jego wartość jest różna od wartości znalezionego tekstu.

## <span id="page-16-1"></span>**14 Przygotowanie informacji o podziałach, scaleniach, wznowieniu działek**

Zapis działek i ich relacji z punktami granicznymi oraz z działkami sąsiednimi wymaga odpowiedniego przygotowania rysunku. Przygotowanie rysunku polega na odpowiednim wprowadzeniu informacji o podziale/wznowieniu działki oraz o punktach granicznych. W tym celu należy wykonać następujące czynności:

- Wprowadzić nowe punkty graniczne lub zmodyfikować informację o punktach istniejących – w szczególności stabilizację oraz cechę: **[EDP]** – edycja punków.
- Usunąć stare działki, wprowadzić nowe działki oraz nadać im odpowiednie cechy: *[Baza]->[Ustaw cechę dla działek]*

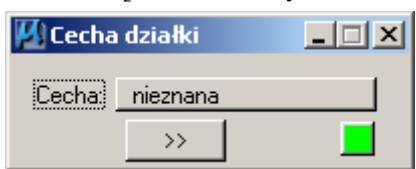

Do wyboru mamy następujące cechy:

- nieznana: domyślna dla działek, które nie podlegają opracowaniu.

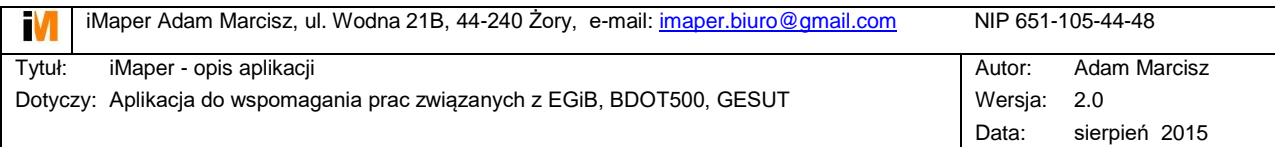

- główna: dla działek, które są głównym przedmiotem roboty np.: wydzielenie drogi – działki główne to te, które będą stanowiły drogę, podział działki na działki budowlane – wszystkie działki budowlane.
- inna pomiar: pozostała część działki po wydzieleniu działki głównej, której granice zostały pomierzone.
- inna potrącenie: pozostała część działki po wydzieleniu działki głównej, której granice nie zostały pomierzone.
- Wstawić numer dotychczasowy dla nowych działek jako tekst domyślnie na warstwie 14 (PODZIAL). Warstwę tę można zmienić z poziomu: *[iMaper]->[Ustawienia]- >[Stary num.dz.]*. Dla działek, dla których wznawiamy granice stary numer może być taki sam jak nowy.

**Uwaga!** Dla działek "głównych" oraz "inna pomiar" wszystkie punkty graniczne muszą mieć informację z weryfikacji w terenie: **cecha**.

W trakcie zapisu podziałów, poprawność danych jest szczegółowo weryfikowana. Na warstwie 50 wyświetlane są komunikaty z opisem błędu.

## <span id="page-17-0"></span>**15 Współpraca z bazą danych**

Istnieje możliwość współpracy z bazą danych w formacie MS Access poprzez podanie źródła ODBC. Źródło ODBC musi być zdefiniowane w systemie, a odwołanie do niego realizowane jest przez plik: nazwa\_pliku\_dgn.ini. Plik \*.ini o nazwie takiej samej jak aktywny plik \*.dgn musi być w tym samym katalogu. Plik \*.ini jest plikiem tekstowym o następującej składni:

ODBC[tab]nazwa\_źródła\_odbc GMINA[tab]teryt\_gminy

### <span id="page-17-1"></span>**15.1Pobierz dane podmiotowe**

Polecenie: *[Baza]->[Pobierz dane podmiotowe]*. Należy wskazać działkę, dla której zostaną pobrane z bazy danych informacje o: powierzchni, KW, jednostce rejestrowej, właścicielach.

### <span id="page-17-2"></span>**15.2Pobierz dane o klasoużytkach**

Polecenie: *[Baza]->[Pobierz dane KLU]*. Należy wskazać działkę, dla której zostaną pobrane z bazy danych informacje o: oznaczeniu klasoużytków i ich powierzchni.

### <span id="page-17-3"></span>**15.3Zaznacz działki z bazy**

Polecenie: *[Baza]->[Zaznacz działki z bazy].*

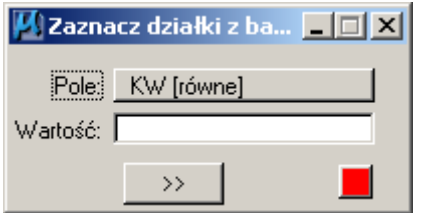

Działki zaznaczane są wybranym kolorem. Opcje filtrowania działek:

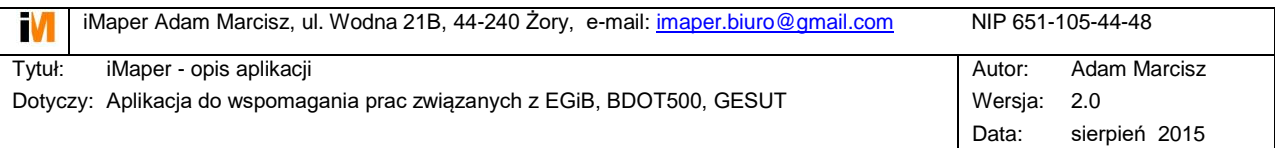

- KW [równe]: zaznaczone zostaną działki o dokładnie takiej same wartości KW ja wpisana w okienku. Małe i wielkie litery mają znaczenie.
- Właściciel [fraza]: zaznaczone zostaną działki, gdzie fragment nazwy właściciela lub władającego w inny sposób jest zgodny z wartością wpisaną w okienku. Małe i wielkie litery nie mają znaczenia.
- Wyświetl KW [level]: na działkach zostanie wyświetlona wartość KW jako tekst na podanym numerze warstwy. Wybranym kolorem zostaną wyświetlone numery zweryfikowane, kolorem z *[Ustawienia]->[Parametry ERROR]* numery z ewidencji gruntów.
- Brak działki w bazie: zaznaczone zostaną działki, które nie mają odpowiednika w bazie.
- KW zgodne: zaznaczone zostaną działki, których oznaczenie KW po weryfikacji jest zgodne z KW z ewidencji.
- KW niezgodne: zaznaczone zostaną działki, których oznaczenie KW po weryfikacji jest niezgodne z KW z ewidencji.

### <span id="page-18-0"></span>**15.4Zapisz podziały robocze / ostateczne**

Polecenie: *[Baza]->[Zapisz podziały robocze] lub [Zapisz podziały ostateczne].* Dane o podziałach muszą być wcześniej przygotowane w odpowiedni sposób – patrz rozdział: **Przygotowanie informacji o podziałach, scaleniach, wznowieniu działek.** W przypadku gdy dysponujemy roboczymi numerami działek nowoutworzonych zaleca się użycie polecenia *[Zapisz podziały robocze]*, w przypadku numerów ostatecznych *[Zapisz podziały ostateczne].* Do bazy zapisywane są następujące informacje:

- Nowe numery działek, pow. graficzna, cecha działki.
- Relacja stary numer działki nowy numer.
- Relacja z działkami sąsiednimi na podstawie cech punktów granicznych zawsze zapisywana jest najważniejsza informacja o punkcie granicznym w następującej hierarchii: **nowy, wznowiony, nieodnaleziony, odnaleziony, brak informacji.**

Dodatkowo tworzony jest tekstowy plik \*.div z informacją o działkach i punktach granicznych w relacjach pomiędzy sobą.

### <span id="page-18-1"></span>**15.5Działki do weryfikacji**

Polecenie: *[Baza]-> [Działki do weryfikacji]*. Działki zaznaczone poprzez "fence" zostaną zapisane jako działki, które mają zostać zweryfikowane przed w celu opracowania dokumentacji do podziałów.

### <span id="page-18-2"></span>**15.6Działki do okazania**

Polecenie: *[Baza]->[Działki do okazania]*.

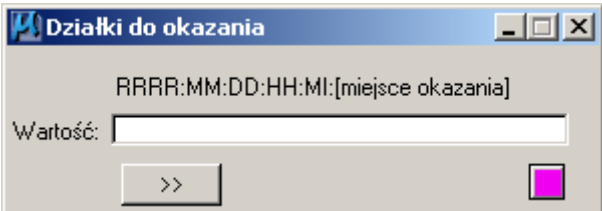

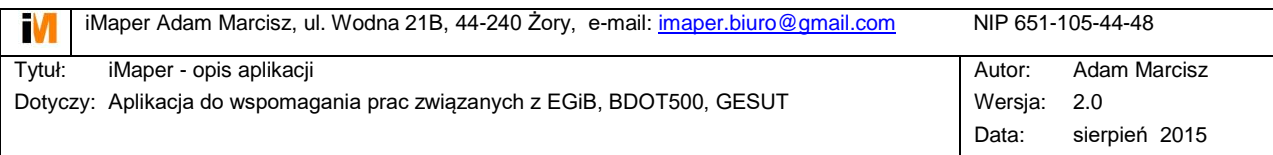

Z poziomu grafiki można wyznaczyć działki, których granice będą okazywane we wskazanym miejscu i czasie. Na podstawie tych informacji wygenerować można zawiadomienia z bazy o okazaniu granic. Czas i miejsce okazania dla wybranych działek wyświetlane jest również w postaci tekstów na warstwie 21.

Przykładowy zapis: *2009:04:10:10:00:Żory ul. Stodolna 31*

## <span id="page-19-0"></span>**15.7Sprawdź nowe działki**

Polecenie: *[Baza]->[Sprawdź nowe działki]*. Kontrola czy dane w bazie odpowiadają danym graficznym. W przypadku zmian zostanie wyświetlony na warstwie 50 komunikat o stwierdzonej rozbieżności.

## <span id="page-19-1"></span>**15.8Usuń podziały z bazy**

Polecenie: *[Baza]->[Usuń podziały z bazy]*. Polecenie usuwa wszystkie zapisane informacje w bazie załadowane przez polecenia: *[Baza]->[Zapisz podziały robocze] lub [Zapisz podziały ostateczne].* Nie ma możliwości usunięcia danych zapisanych poleceniami: *[Baza]->[Działki do weryfikacji]* i *[Baza]->[Działki do okazania]*.

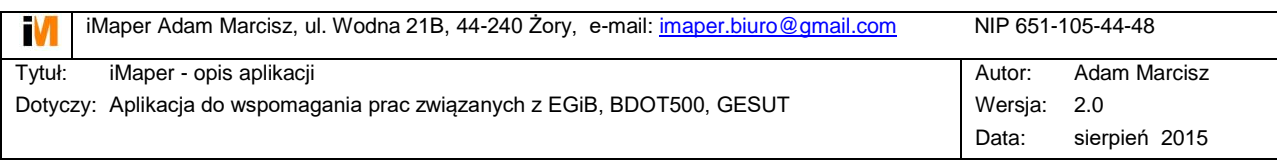

# **ROZDZIAŁ II - Topol**

# <span id="page-20-0"></span>**16 TOPOL – kontrola i automatyczna korekta topologii**

Aplikacja do ogólnych zastosowań przy kontroli i korekcie topologii rysunków CAD.

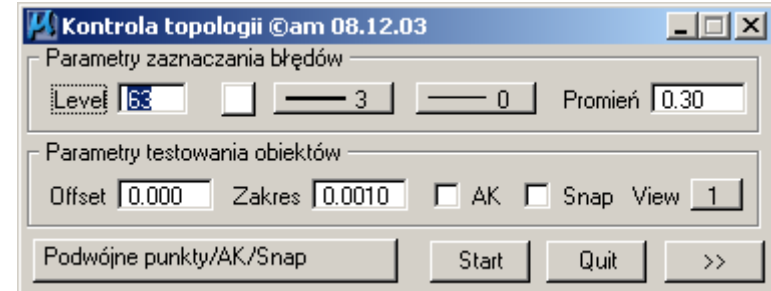

Uruchomienie aplikacji:

- z linii poleceń: mdl load topol
- z menu iMaper: *[Tools]->[Topologia]*

# <span id="page-20-1"></span>**17 Opis parametrów działania aplikacji**

Elementy, które są testowane i/lub korygowane w trakcie działania aplikacji to: **obiekty (**LINE, LINESTRING, SHAPE) oraz **punkty** (CIRCLE, TEXT).

## <span id="page-20-2"></span>**17.1Parametry zaznaczania błędów**

Błędy zaznaczane są w postaci obiektów typu: line, shape, circle. Warstwa, kolor, grubość oraz styl linii są wybierane przez użytkownika. Dodatkowo dla elementów typu circle ustalany jest promień. W przypadku niektórych opcji testowania obiektów i włączonej auto korekcie, elementom korygowanym jest zmieniana symbolika na zadane wartości.

## <span id="page-20-3"></span>**17.2Parametry testowania obiektów**

 **Offset**: odległość punktu i od boku obiektu. Jeżeli offset jest równy zero, parametr ten nie jest badany w trakcie działania aplikacji.

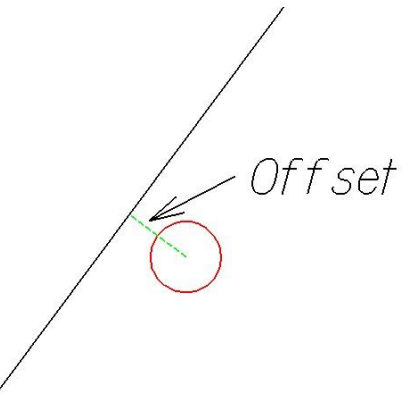

 **Zakres**: odległość punktu/wierzchołka jednego obiektu od punktu/wierzchołka drugiego obiektu. Ogólnie wykorzystywany parametr przy badaniu relacji pomiędzy obiektami.

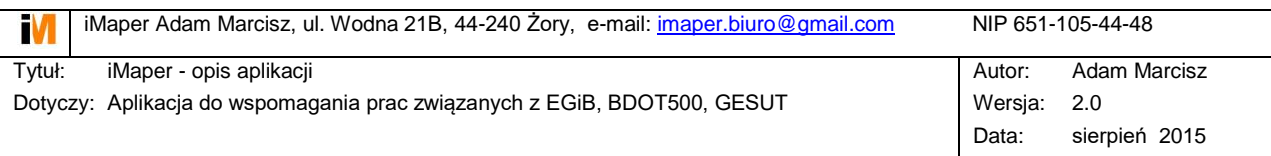

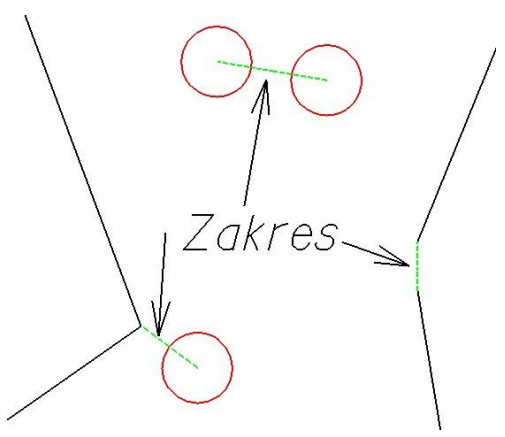

- **AK**: automatyczna korekta. W przypadku gdy jest wykonywany test, który ma dostępną opcję AK, możliwa jest automatyczna korekta błędów.
- **Snap**: Opcja kontroli omówiona w dalszej części instrukcji.
- **View**: aktywny widok, dla którego wykonywane są kontrole.

## <span id="page-21-0"></span>**18 Kontrole obiektów**

Kontrole zawsze są wykonywane w zakresie zdefiniowanym przez "fence".

### <span id="page-21-1"></span>**18.1Podwójne punkty/AK/Snap**

Kontrola podwójnych punktów (CIRCLE, TEXT) w odległości mniejszej od zadanej w polu *Zakres.*

**AK/Snap** – dla elementów podwójnych zaznaczany jest błąd w postaci okręgu.

**AK/Snap** – pierwszy testowany element, dla którego istnieje powtórzony element, jest zmieniany na symbolikę zadaną dla błędów.

**AK/Snap** – jeżeli na warstwie błędów jest okrąg w odległości mniejszej od zadanej w polu *Zakres* od badanego elementu, to element ten jest przesuwany na jego miejsce.

Pole *Offset* nie jest wykorzystywane w trakcie działania tego testu.

### <span id="page-21-2"></span>**18.2Punkty na obiektach/AK/Snap**

Kontrola obiektów (LINE, LINESTRING, SHAPE) w relacji do punktów (CIRCLE, TEXT).

**AK/Snap, Offset = 0.00** – kontrola czy na wierzchołkach testowanych obiektów są punkty w odległości mniejszej od podanej w polu *Zakres.* Brak punktów sygnalizowany jest jako błąd w postaci okręgu.

**AK/Snap, Offset > 0.00 –** kontrola czy w odległości mniejszej od zadanej w polu *Offset* od boku obiektu znajduje się punkt – jeżeli tak, jest on zaznaczany jako błąd w postaci okręgu. Odległość badanego punktu musi być większa od podanej w polu *Zakres.*

**AK/Snap, Offset = 0.00** – w przypadku wierzchołka obiektu, który jest w odległości mniejszej od podanej w polu *Zakres* i większej od 0.00, wierzchołek ten jest przesuwany na punkt.

**AK/Snap, Offset > 0.00** – w przypadku gdy w odległości mniejszej od podanej w polu *Offset* od boku obiektu znajduje się punkt, jest on dodawany jako punkt wierzchołkowy obiektu.

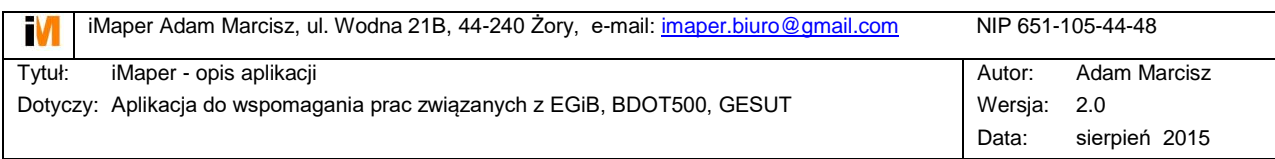

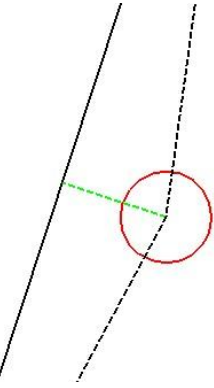

Czarna linia ciągła to obiekt przed modyfikacją, przerywana po modyfikacji.

**AK/Snap, Offset > 0.00** – w przypadku gdy w odległości mniejszej od podanej w polu *Offset* i większej od podanej w polu *Zakres* od boku obiektu znajduje się punkt, na warstwie błędów dodawany jest okrąg w miejscu rzutu prostopadłego punktu na bok obiektu.

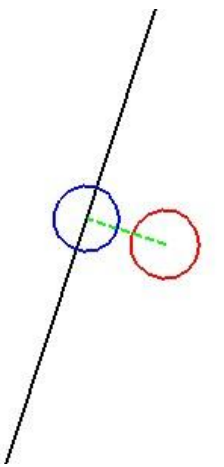

Niebieski okrąg to nowy punkt wstawiony w wyniku analizy.

#### <span id="page-22-0"></span>**18.3Spójność obszarów**

Kontrola przylegania obiektów typu SHAPE. Bok każdego elementu musi posiadać odpowiedni bok sąsiedniego elementu, którego wierzchołki są oddalone mniej niż odległość podana w polu *Zakres*. Boki elementów, które nie mają "pary" są wyświetlane jako linie na warstwie błędów. Pola *Offset, AK, Snap* nie są wykorzystywane.

### <span id="page-22-1"></span>**18.4Podwójne wierzchołki/AK**

Kontrola występowania podwójnych wierzchołków w elementach typu SHAPE, LINE, LINESTRING. Pola *Offset, Snap* nie są wykorzystywane.

**AK –** w przypadku kolejnych wierzchołków oddalonych od siebie mniej niż odległość podana w polu *Zakres* na warstwie błędów wstawiany jest okrąg.

**AK –** w przypadku kolejnych wierzchołków oddalonych od siebie mniej niż odległość podana w polu *Zakres* powtórzony wierzchołek jest usuwany z obiektu.

### <span id="page-22-2"></span>**18.5Podwójne teksty/AK**

Kontrola występowania podwójnych tekstów o tej samej wartości.

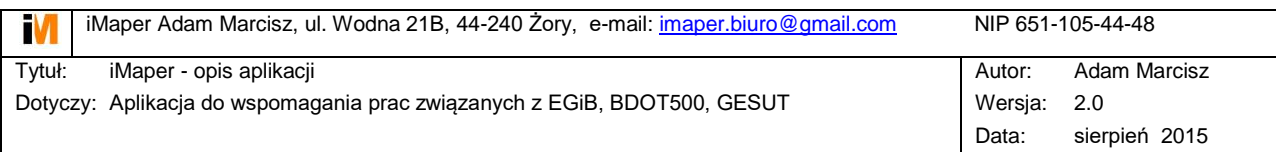

**AK –** w przypadku tych samych tekstów oddalonych od siebie mniej niż odległość podana w polu *Zakres* na warstwie błędów wstawiany jest okrąg.

**AK –** w przypadku tych samych tekstów oddalonych od siebie mniej niż odległość podana w polu *Zakres* jednemu z nich zostaje zmieniona symbolika na symbolikę błędów. *Offset, Snap* nie są wykorzystywane.

#### <span id="page-23-0"></span>**18.6Niewykorzystane punkty/AK**

Znalezienie punktów (CIRCLE, TEXT), które nie są wierzchołkami obiektów (LINE, LINESTRING, SHAPE) -

**AK –** w przypadku punktu, dla którego żaden wierzchołek obiektu nie znajduje się w odległości mniejszej od podanej w polu *Zakres* na warstwie błędów wstawiany jest okrąg.

**AK –** w przypadku punktu, dla którego żaden wierzchołek obiektu nie znajduje się w odległości mniejszej od podanej w polu *Zakres* zostaje zmieniona symbolika na symbolikę błędów.

*Offset, Snap* nie są wykorzystywane.

#### <span id="page-23-1"></span>**18.7Poprawność obiektów**

Kontrola poprawności elementów typu SHAPE. Poprawność sprawdzana jest tylko w obrębie elementu: powtórzone punkty, przecięcia boków, styczne punkty. Błędy zaznaczane są w postaci okręgów.

*Offset, AK, Snap* nie są wykorzystywane.

#### <span id="page-23-2"></span>**18.8Nakładanie obszarów**

Kontrola nakładania się obiektów typu SHAPE. Jeżeli występują części wspólne są one zaznaczane jako obiekty powierzchniowe na warstwie błędów.

#### <span id="page-23-3"></span>**18.9Bagnety&Neary&Przecinanie**

Kontrola "niedosnapowań" oraz przecięć elementów typu LINE, LINESTRING, SHAPE. Brak "snapu" sprawdzany jest dla odległości podanej w polu *Zakres*. Błędy zaznaczane są w postaci okręgów.

*Offset, AK, Snap* nie są wykorzystywane.

#### <span id="page-23-4"></span>**18.10Połącz linie**

Opcja łączenia elementów typu LINE w LINESTRING. W wyniku łączenia powstają łańcuchy linii od rozgałęzienia do rozgałęzienia. Przed uruchomieniem łączenia najlepiej rozbić wszystkie istniejące elementy typu SHAPE i LINESTRING.

#### <span id="page-23-5"></span>**18.11Punkty na prostej/AK**

Kontrola elementów typu LINESTRING i SHAPE pod kątem występowania sąsiednich wierzchołków w linii prostej w tolerancji mniejszej od podanej w polu *Offset.* Dodatkowym warunkiem kontroli jest brak punktów (CIRCLE, TEXT) na wierzchołkach spełniających pierwsze kryterium w odległości podanej w polu *Zakres.*

**AK –** zaznaczenie punktów spełniających powyższe kryteria w postaci okręgów na warstwie błędów.

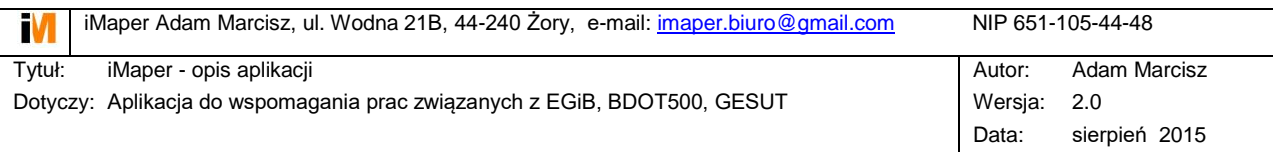

**AK** – usunięcie punktów wierzchołkowych spełniających powyższe kryteria.

### <span id="page-24-0"></span>**18.12Powtórzone linie/AK**

Kontrola elementów typu LINE pod kątem podwójnych odcinków.

# <span id="page-24-1"></span>**19 Przeglądanie błędów**

# <span id="page-24-2"></span>**20 Przykłady kontroli i korekty topologii w ewidencji**